# **Administrative Features**

**Each my.BigTimberMedia.com account is assigned one administrative username and password. This username and password allows access to special administrative features in the account.**

**From the Home Page of your account, click on the Manage Account link in the upper right corner of the page to access the Organization Admin page.** 

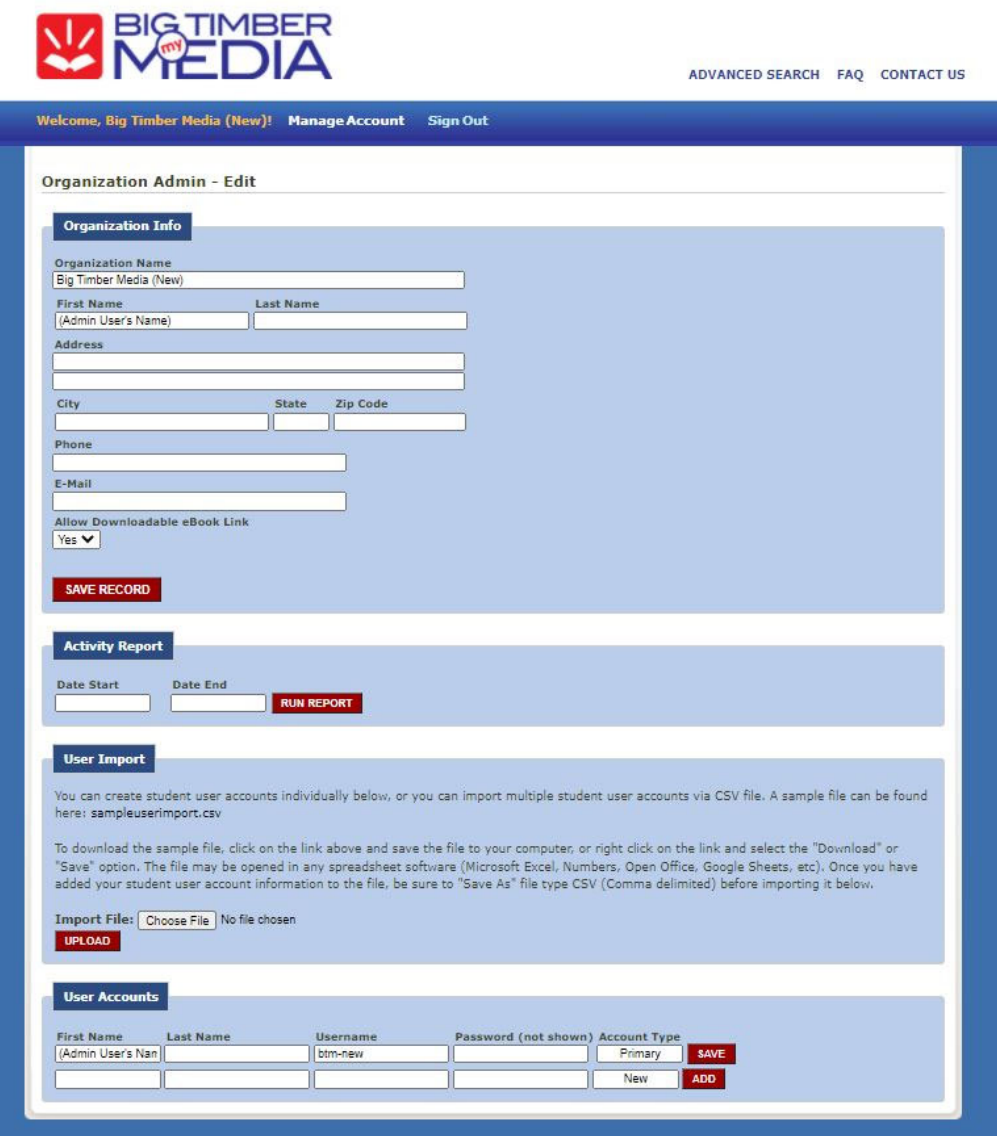

**As the administrator on your account, you are able to:**

- **Edit / update the Organization name and information**
- **Run Activity Reports (enter Date Start and Date End, hit Run Report)**
- **Create / Edit / Delete User Accounts**

**To return to the Home Page … just click on the my.BigTimberMedia.com logo.**

**There are two new features on the my.BigTimberMedia.com platform, introduced in January 2022, that are managed by the Admin User on the account… Collections and Message Board.**

# **COLLECTIONS**

*Create unique collections using the books in your account.*

**On the Home Page of your account, click the View Collections link.** 

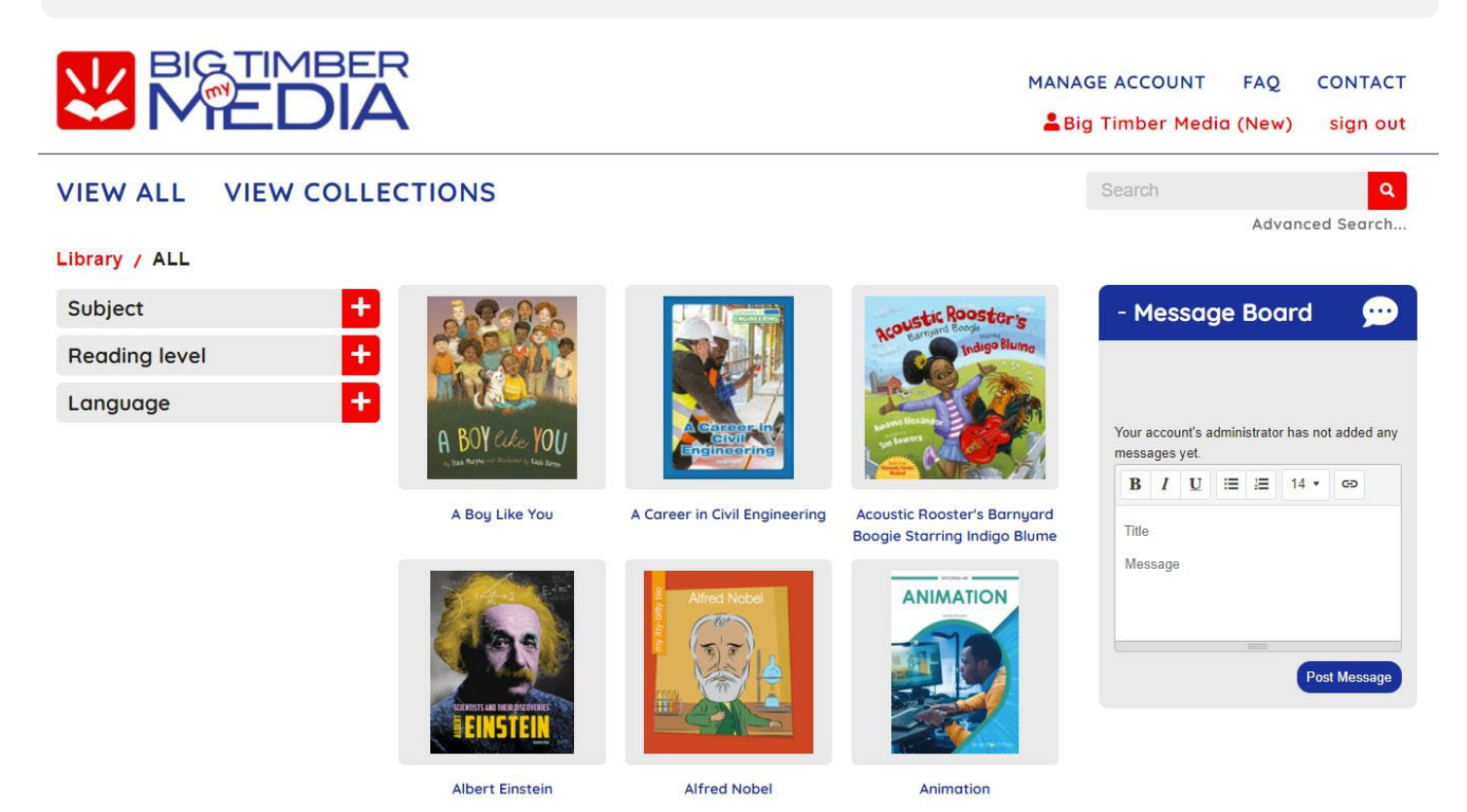

**If there have been no Collections created in your account, your Collections page will be blank. Click the Add New Collections button to begin a new Collection.**

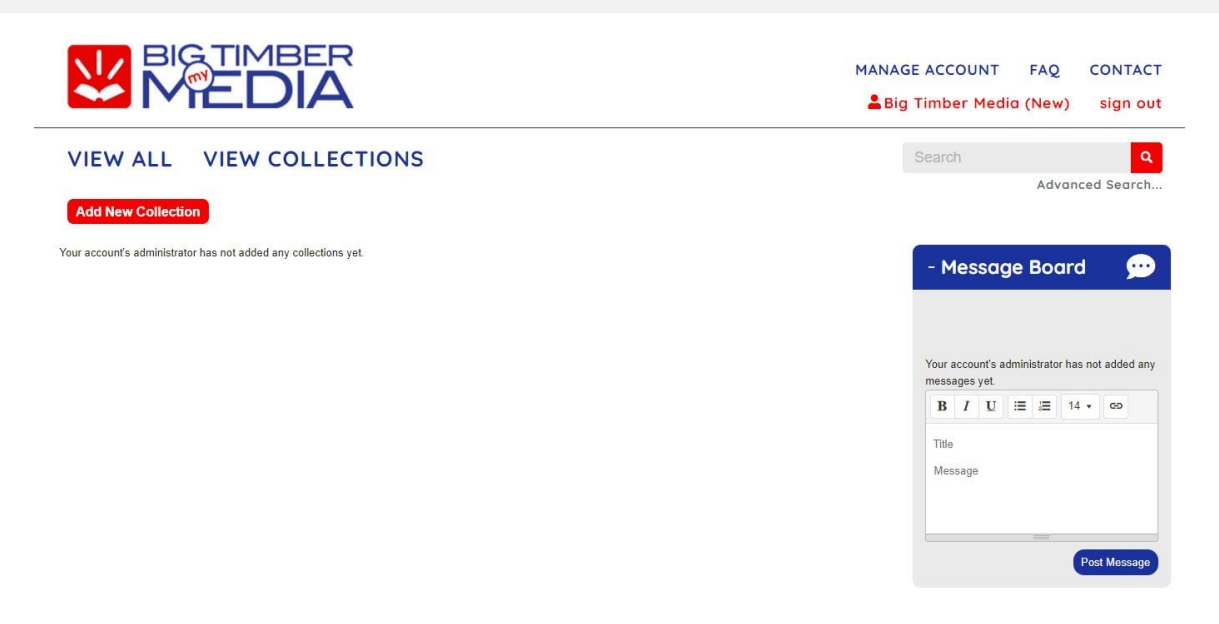

**Create a Collection Name and Select an Icon to represent your Collection. Click Save Changes.**

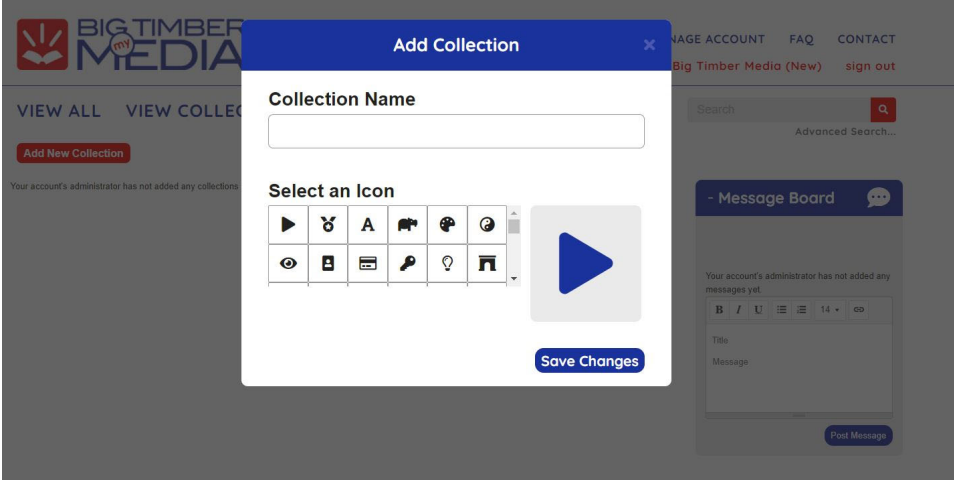

*Your new Collection will now be visible on the View Collections page. The Collection will also be visible to the general users on your account.* 

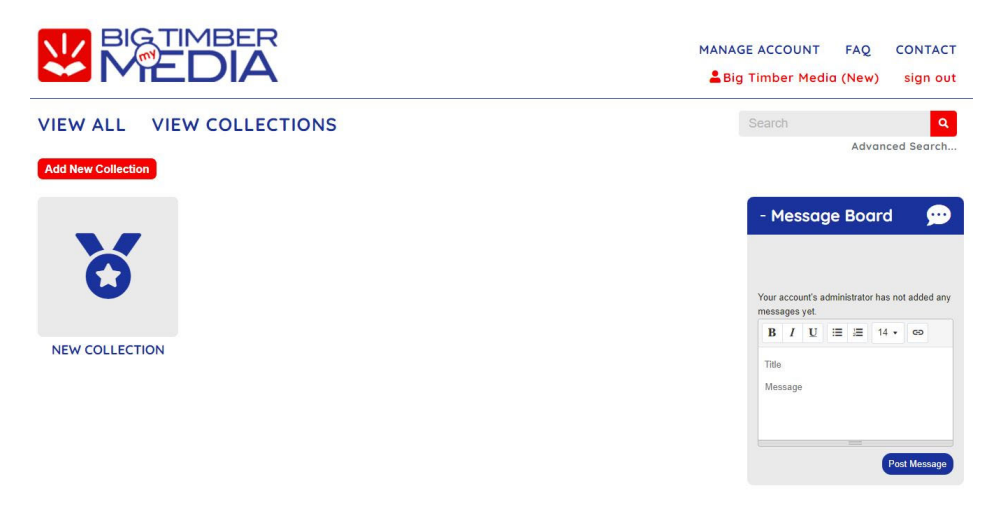

**You can also create new collections directly from the bookshelf:**

Scroll over the cover of a book on your bookshelf and click the "+" that appears in the lower right corner. **Click Create Collection from the drop‐down menu, create a Collection Name and Select an Icon. Click Save Changes.** 

**OR**

**Click on the cover of a book on your bookshelf and then click Add to Collection. Click Create Collection and Select an Icon. Click Save Changes.** 

Please note that creating a Collection in this way DOES NOT automatically add that particular book to the new collection. To add the book to your new Collection, you must either scroll over the book cover again, click the "+" and select the Collection name OR click on the book cover, click Add to Collection and select the Collection name.

#### **To add eBooks to a Collection…**

- **Search through your eBook library to locate the desired books.**
- **When you locate a book to add to the Collection, scroll over the cover image of the book to reveal a "+" in the lower right corner of the cover image.**
- **Click the "+" and select the Collection you would like to add the book to.**
- **You can also click on the cover of a book to open the description page, then click Add to Collection and select the Collection you would like to add the book to.**

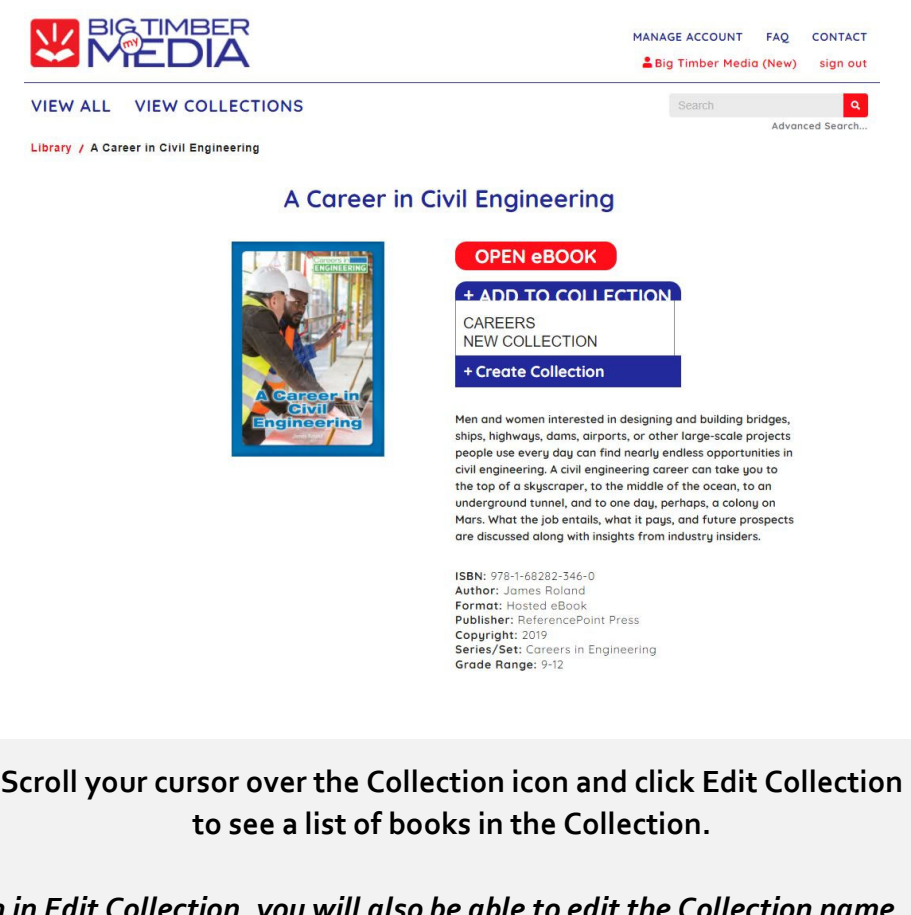

*When in Edit Collection, you will also be able to edit the Collection name, icon, delete individual books in the Collection or delete the entire collection.*

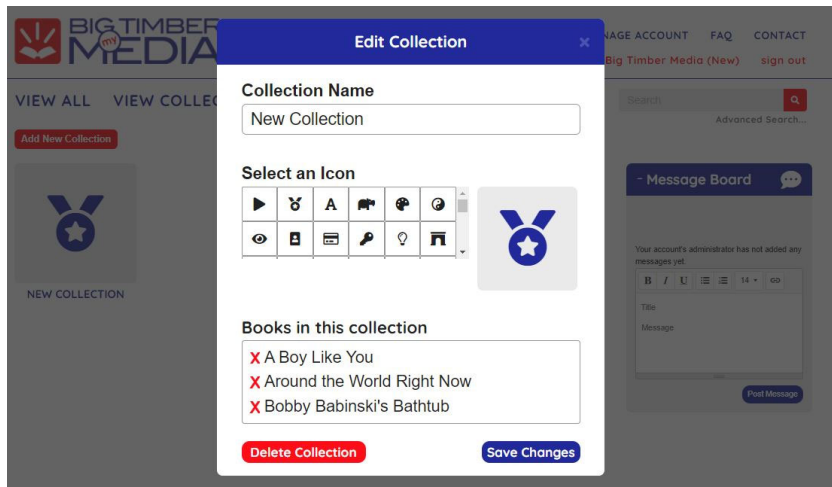

**Click on the Collection title to view the Collection as a General user would view the Collection.**

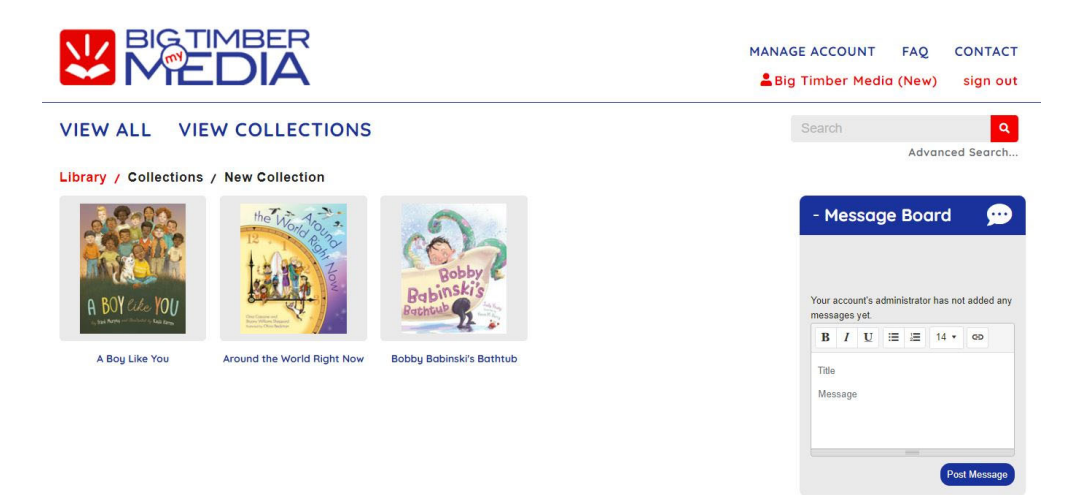

**To return to the Home Page … just click on the my.BigTimberMedia.com logo or the View All link.**

# **MESSAGE BOARD**

*Create messages for your general users ‐‐ student body, specific classes or individuals.*

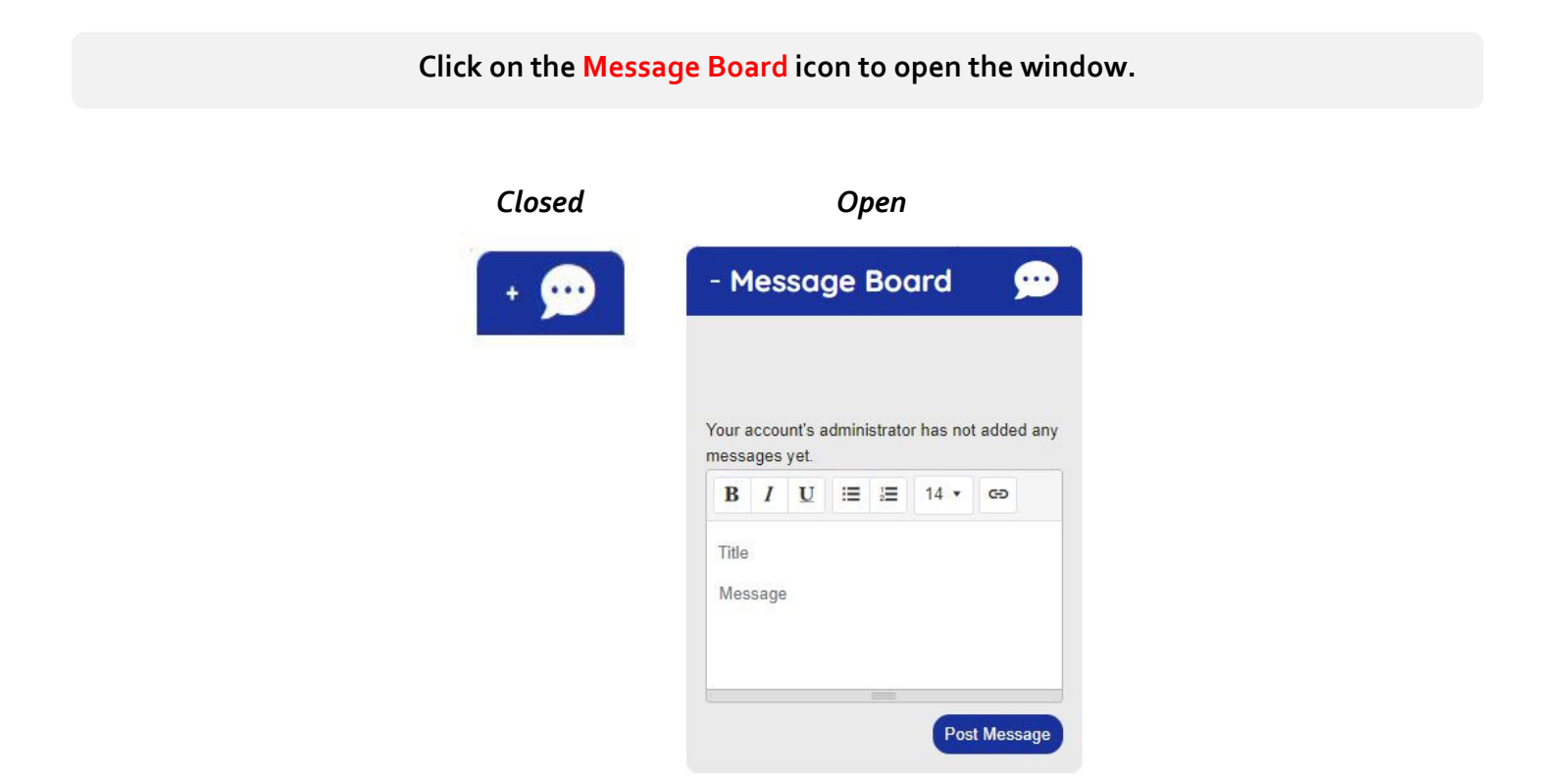

#### **To create a new Message…**

**Click on Title in the text box to create a title for your Message. Click on Message in the text box to create your Message. Click Post Message.**

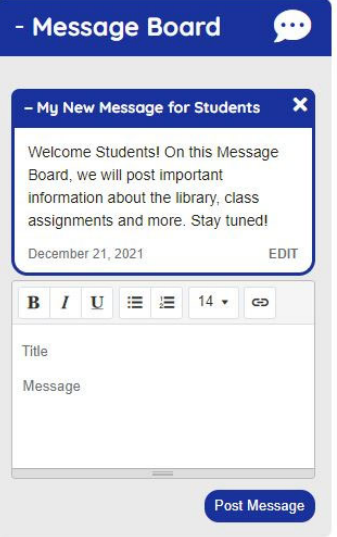

### **To Manage the Message Board…**

*By default, the most recent messages will appear at the top of the message board.*

- **Messages can be rearranged by scrolling over the "hamburger" icon (3 stacked horizontal lines) located in the blue Message title banner; click and hold your cursor to drag the Message to a new location in the list of Messages.**
- **To edit a Message, click on the Message title to open the Message box. Click Edit to make changes to the title or text of the Message. Click Save.**
- **To delete a Message, click the X in the Message title bar.**
- **To close the Message Board, click the Message Board title bar.**

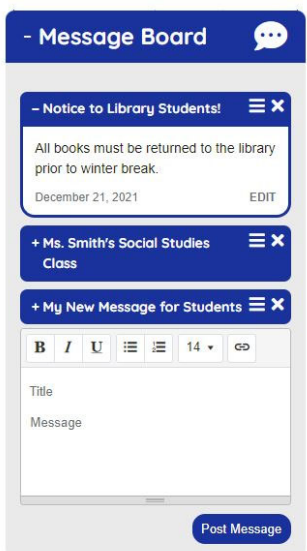